#### **ΕΓΧΕΙΡΙΔΙΟ ΗΛΕΚΤΡΟΝΙΚΗΣ ΥΠΟΒΟΛΗΣ ΑΙΤΗΣΗΣ ΥΠΟΨΗΦΙΩΝ ΚΑΤΑΡΤΙΖΟΜΕΝΩΝ ΙΕΚ ΟΑΕΔ**

### **Εισαγωγή**

Καλώς ήλθατε στην εφαρμογή ¨Proteus¨. Η εφαρμογή δημιουργήθηκε για τη διευκόλυνση των υποψηφίων οι οποίοι επιθυμούν να υποβάλουν την Αίτηση-Δήλωση Επιλογής για τα ΙΕΚ του ΟΑΕΔ.

Στο παρόν εγχειρίδιο παρατίθενται οι οθόνες όπως ακριβώς θα εμφανιστούν στον χρήστη και δίδονται αναλυτικά τα βήματα προκειμένου να βοηθηθούν οι υποψήφιοι στη γρήγορη και ορθή υποβολή της αίτησής τους.

Για να συνδεθείτε με την Εφαρμογή ακολουθήστε την πορεία:

Gov.gr → Εκπαίδευση - Εγγραφή σε σχολείο - Εγγραφή σε ΙΕΚ του ΟΑΕΔ, επιπλέον όλο το έντυπο πληροφοριακό υλικό έχει αναρτηθεί και στον ιστότοπο του Οργανισμού www.oaed.gr

**Βήμα 1<sup>ο</sup>** : Εισέρχεσθε στη σελίδα της Ανεξάρτητης Αρχής Δημοσίων Εσόδων (ΑΑΔΕ) και πληκτρολογείτε τους **κωδικούς που χρησιμοποιείτε για την Φορολογική σας Δήλωση** (taxis net), στη συνέχεια επιλέγετε **¨Είσοδος¨**

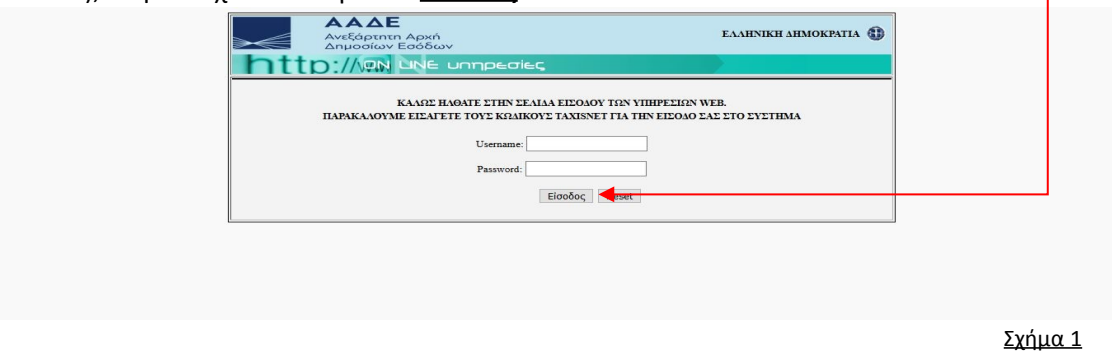

**Βήμα 2<sup>ο</sup>** Στην παρακάτω οθόνη επιλέγετε ¨**Εξουσιοδότηση**¨ και εισέρχεσθε στην Εφαρμογή ¨Proteus¨

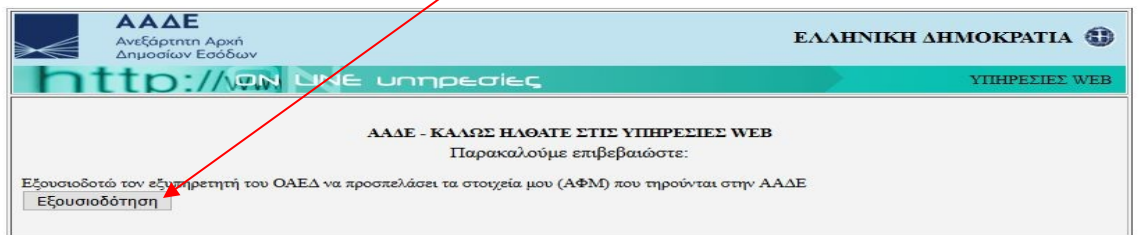

Σχήμα 2

# **Βήμα 3<sup>ο</sup>**

Καρτέλα εισόδου υποψήφιου σπουδαστή

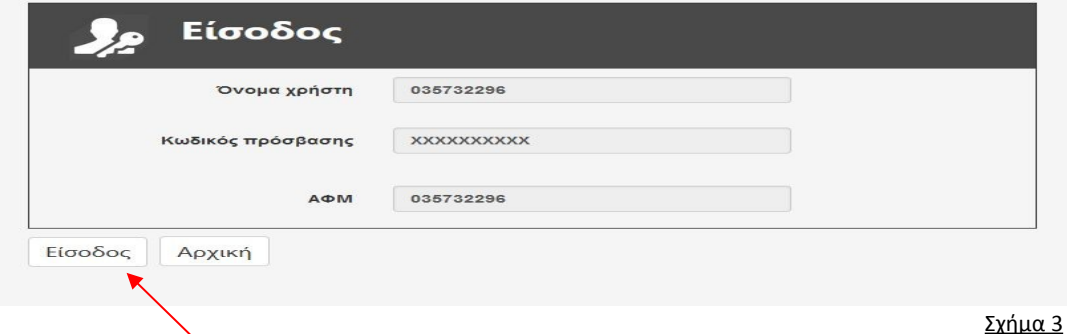

[1]

**Και επιλέγετε Είσοδο στην παραπάνω οθόνη**

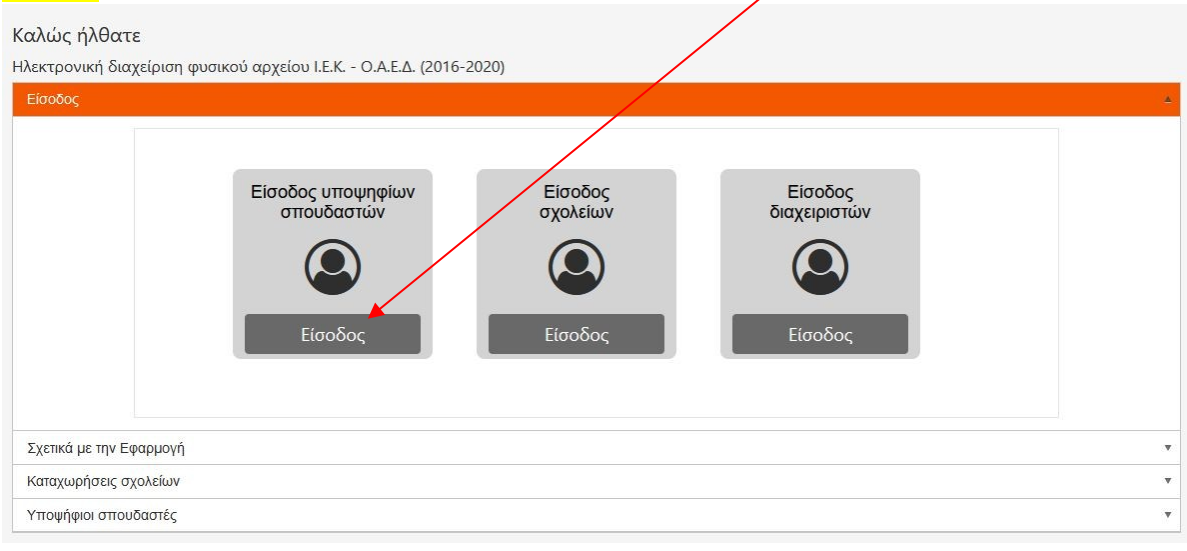

# **Βήμα 4<sup>ο</sup>**Στη συνέχεια έρχεσθε στην εφαρμογή και ¨πατάτε¨ **Είσοδος**

Σχήμα 4

**Βήμα 5<sup>ο</sup>** : Στην οθόνη αυτή παρέχονται **τέσσερα (4)** βασικά εικονίδια τα οποία αφορούν σε  **πέντε διακριτές εργασίες**. Πρέπει να¨ πατήσετε¨ μία προς μία, τις παρακάτω διακριτές εργασίες και να συμπληρώσετε όλες τις καρτέλες που θα ανοίγει η κάθε μία από αυτές.

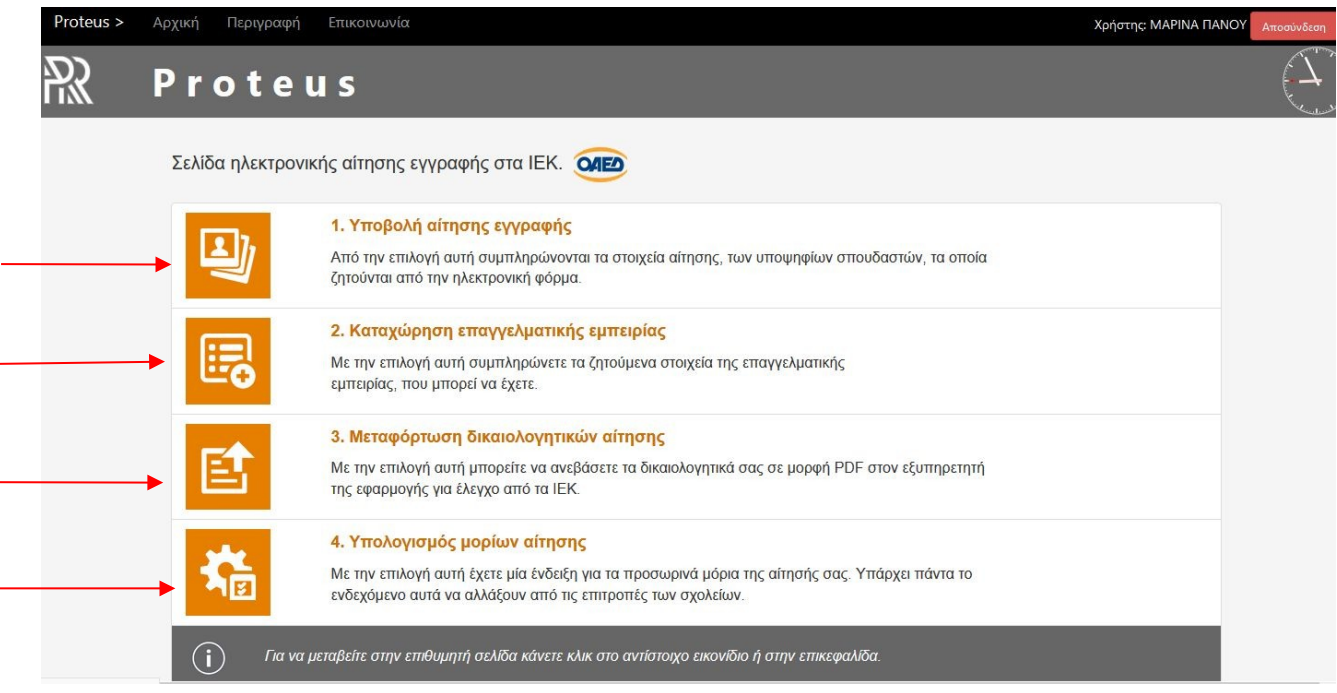

Σχήμα 5

### **ΠΡΟΣΟΧΗ:**

Κάθε ένα από τα ανωτέρω εικονίδια σας οδηγεί σε οθόνες με μία και περισσότερες καρτέλες.

Συμπληρώνετε **όλες τις υποκαρτέλες που απαιτεί η κάθε οθόνη** και **μετά αποθήκευση**.

 **1 η Διακριτή εργασία: Υποβολή Αίτησης Εγγραφής** η οθόνη περιέχει τρεις υποκαρτέλες:

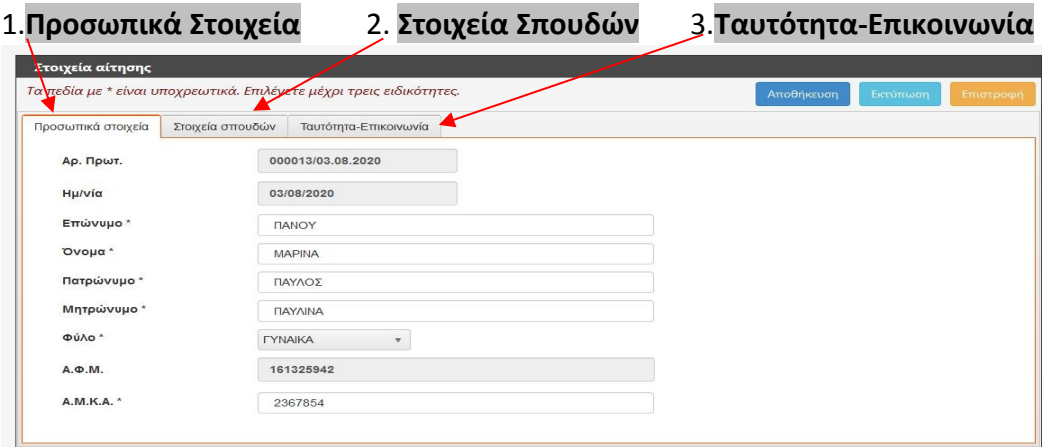

Σχήμα 6

- Συμπληρώνετε όλες τις υποκαρτέλες με **Κεφαλαία** ελληνικά γράμματα σε ειδικές περιπτώσεις συμπληρώνετε με **Κεφαλαία** αγγλικά γράμματα.
- Οταν κάποιο πεδίο δεν σας αφορά (π.χ. μητρώο αρρένων για τις γυναίκες ή αριθμός διαβατηρίου για τους έχοντες ταυτότητα) σημειώνετε **Χ** .
- Οι ημερομηνίες συμπληρώνονται με καθέτους και μόνο (π.χ. 10**/**08**/**2020).
- Ο βαθμός Τίτλου Σπουδών με **κόμμα** ( **,** )

## **2. Στοιχεία Σπουδών**

Προσοχή: Οι ημερομηνίες με καθέτους π.χ. 10**/**11**/**2015) και ο βαθμός με κόμμα(**,**).

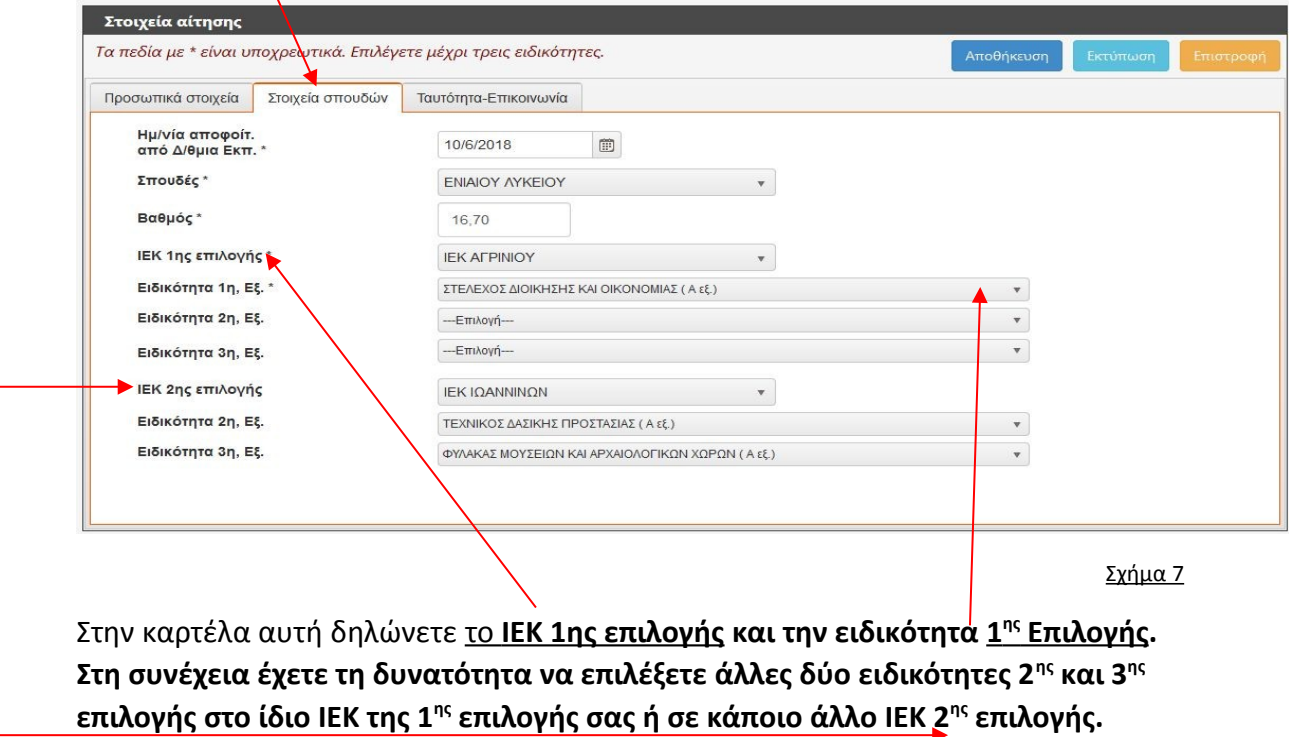

### 3.**Ταυτότητα-Επικοινωνία**

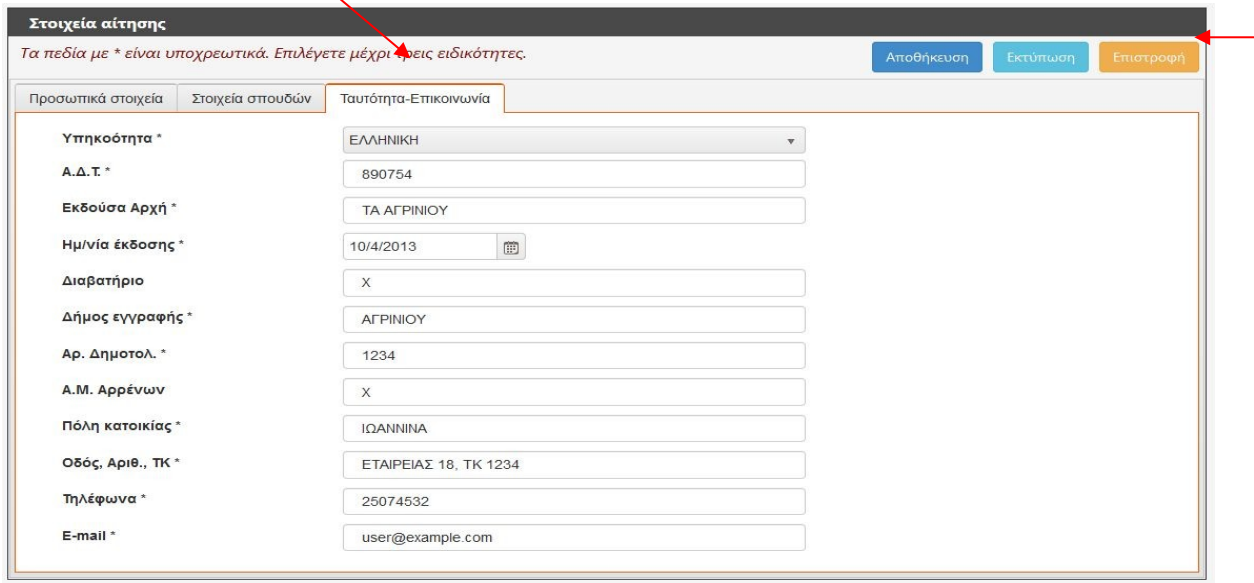

Σχήμα 8

Οταν καταχωρήσετε όλα τα στοιχεία ¨πατήστε¨ **Αποθήκευση** (εάν έχουν καταχωριστεί όλα τα στοιχεία σας ορθά τότε, με μήνυμα σε πράσινο φόντο πάνω δεξιά, ενημερώνεστε ότι η Αποθήκευση ολοκληρώθηκε επιτυχώς.

Εάν έχετε καταχωρίσει κάποιο πεδίο με λανθασμένο τρόπο, η εφαρμογή θα σας ενημερώνει ότι έχετε λάθος και θα κοκκινίζει το λανθασμένο πεδίο σε κάποια από τις τρείς καρτέλες.

Αφού έχετε Αποθηκεύσει επιτυχώς, τσεκάρετε **Επιστροφή** για να ανοίξετε την επόμενη Διακριτή εργασία, **Καταχώρηση Επαγγελματικής Εμπειρίας**

# **2 η Διακριτή εργασία: Καταχώρηση Επαγγελματικής Εμπειρίας**

Στην παρακάτω οθόνη παρατηρείτε ότι το ονοματεπώνυμο και η ειδικότητα 1ης επιλογής σας, έρχονται αυτόματα καθώς και ο αριθμός ηλεκτρονικού πρωτοκόλλου της αίτησής σας. Για να περάσετε τα στοιχεία της επαγγελματικής εμπειρίας, ¨πατάτε¨ στο εικονίδιο ¨+ **Νέα Εγγραφή**¨ και,

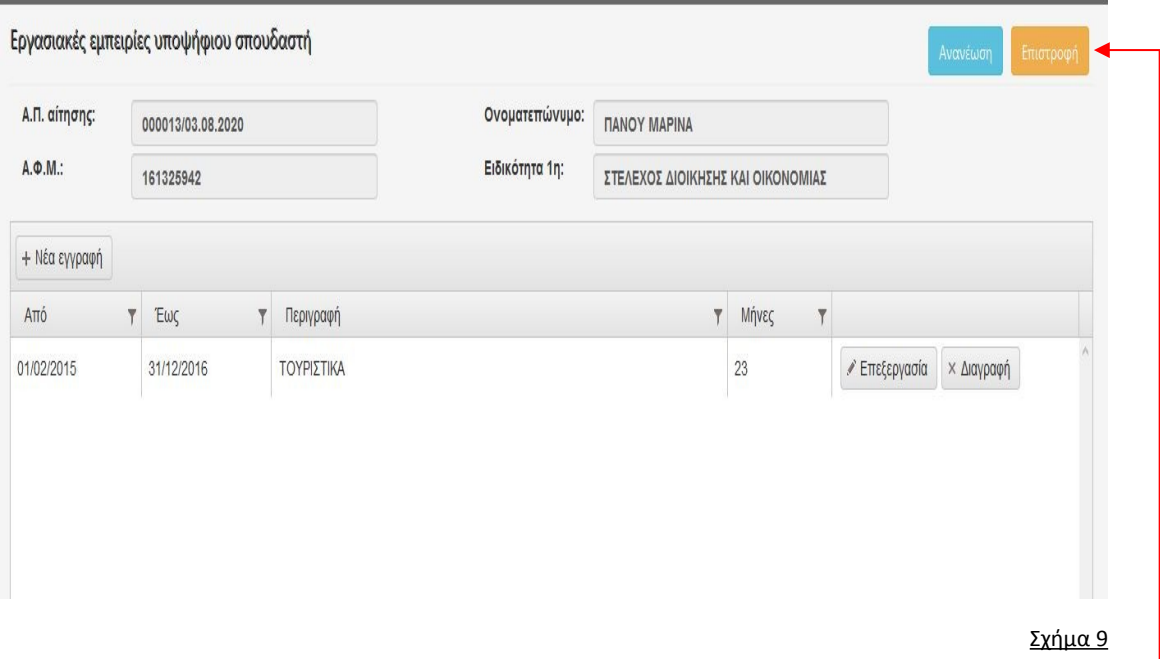

Καταγράφετε τα χρονικά διαστήματα επαγγελματικής εμπειρίας, <u>από.... Εως.....</u> και καταγράφετε το αντικείμενο της επαγγελματικής εμπειρίας σας (π.χ. εργασίες γραφείου, τουριστικά, βοηθός μάγειρα κλπ) και ¨πατάτε¨ **Ενημέρωση.**

Το πλήκτρο **Επεξεργασία** το ¨πατάτε ¨ μόνο στην περίπτωση που θέλετε να κάνετε διόρθωση εγγραφής και ακολουθεί το ¨πάτημα¨ του πλήκτρου ενημέρωση.

Εάν θέλετε να προσθέσετε εγγραφές επαγγελματικής εμπειρίας σε διαφορετικά χρονικά διαστήματα, ακολουθείτε τα ίδια βήματα επιλέγοντας **+Νέα εγγραφή.**

## **Θα παρατηρήσετε ότι η εφαρμογή σας δίνει τους μήνες εργασίας αυτόματα.**

Εφόσον ολοκληρώσετε τις εγγραφές επαγγελματικής εμπειρίας ¨πατάτε¨ **επιστροφή** και μεταφέρεστε την προηγούμενη Βασική Οθόνη για την επόμενη διακριτή εργασία, **Μεταφόρτωση Δικαιολογητικών Αίτησης**

# **3 η Διακριτή εργασία: Μεταφόρτωση Δικαιολογητικών Αίτησης**

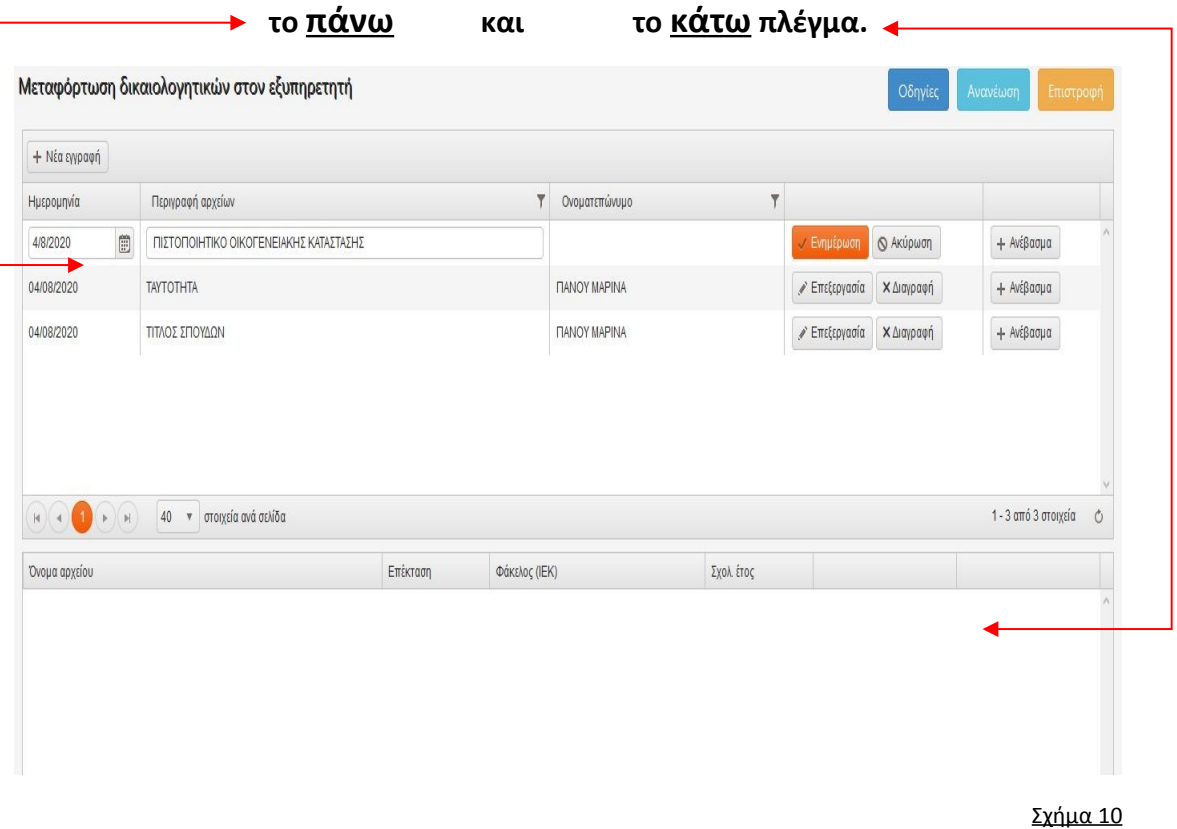

### **Η οθόνη αυτή αποτελείται από δύο πλέγματα :**

**Για κάθε εγγραφή που καταχωρείτε στο πάνω πλέγμα ¨πατάτε¨**

### **πρώτα Ενημέρωση και μετά Ανέβασμα**

**Εφόσον έχετε ακολουθήσει τη σωστή διαδικασία καταχώρησης του κάθε δικαιολογητικού ξεχωριστά (πατήστε σε μια εγγραφή). Θα διαπιστώσετε ότι το ανεβασμένο αρχείο ¨ pdf ¨ εμφανίζεται στο κάτω πλέγμα.**

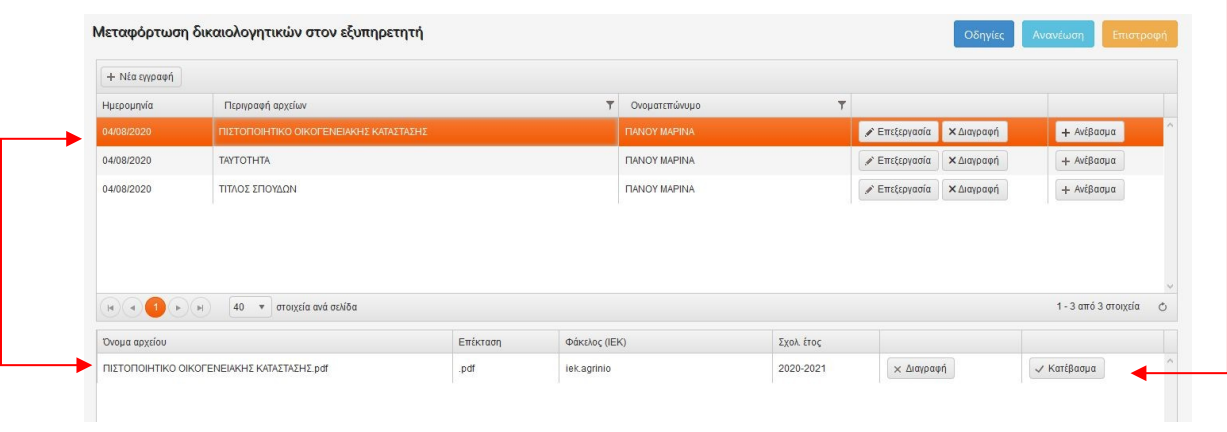

Σχήμα 11

Για να δείτε και να ελέγξετε το αρχείο που ανεβάσατε ¨πατήστε¨ το εικονίδιο **Κατέβασμα**

## **Παρακάτω περιγράφονται τα βήματα του ανεβάσματος των Αρχείων ¨ pdf ¨**

**Από την οθόνη του Σχήματος 10 και το ¨πάτημα ¨ του πλήκτρου Ανέβασμα έρχεσθε στην παρακάτω οθόνη:**

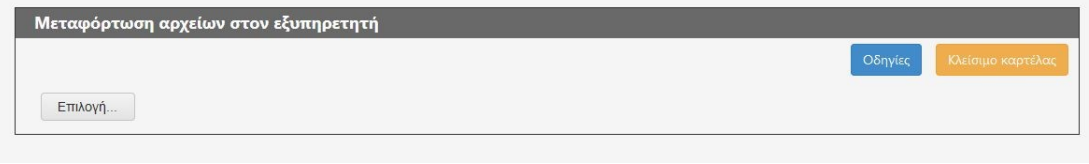

Σχήμα 12

### **Πατάτε Επιλογή.**

**Επιλέγετε το ονοματισμένο σωστά αρχείο ¨pdf¨ από τον υπολογιστή σας και,** 

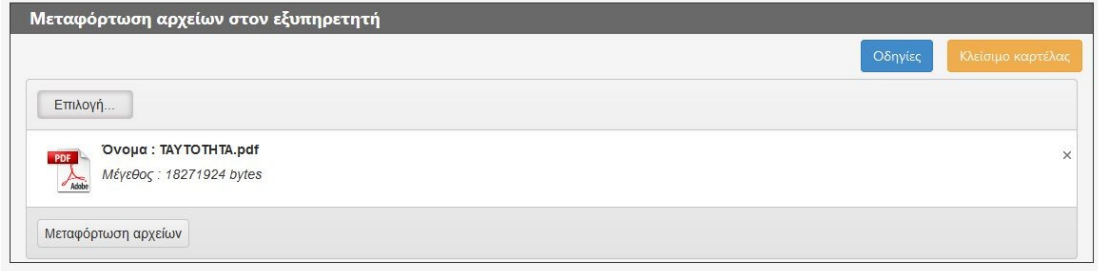

Σχήμα 13

# **¨πατάτε¨ Μεταφόρτωση αρχείων**

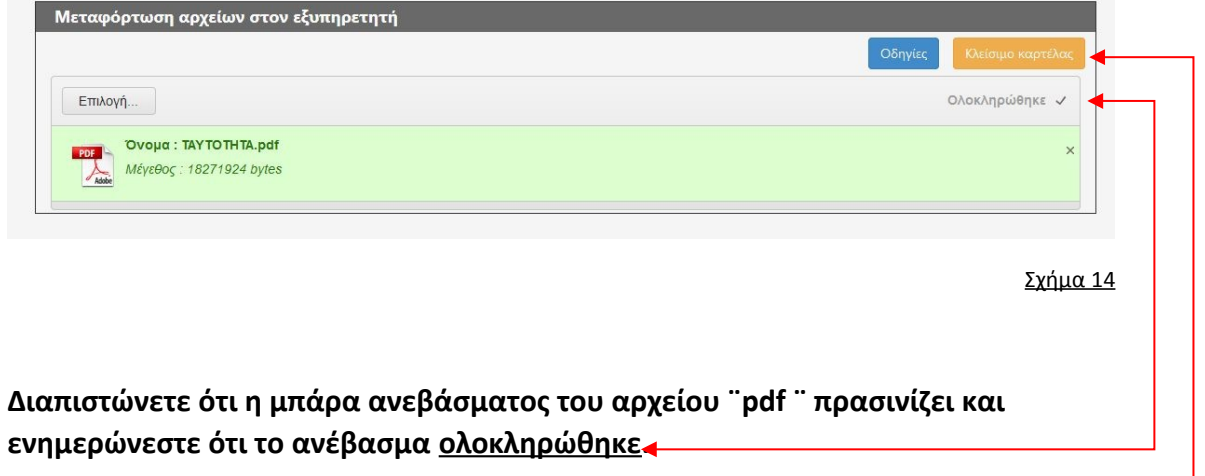

### **Κλείνετε την καρτέλα**

**και επαναλαμβάνετε τη διαδικασία για το ανέβασμα όλων των δικαιολογητικών, που απαιτούνται από την πρόσκληση Αίτησης-Δήλωσης, ένα προς ένα ξεχωριστά.**

Μετά τη συμπλήρωση όλων των στοιχείων και δικαιολογητικών καμία άλλη ενέργεια δεν απαιτείται από εσάς.

Για να κατεβάσετε την ηλεκτρονική αίτησή σας πάτε στην 4<sup>η</sup> Διακριτή εργασία

# **4 η Διακριτή εργασία: Υπολογισμός μορίων Αίτησης**

Κρίνεται σκόπιμο να αποθηκεύσετε την αίτησή σας σε μορφή ¨pdf¨ για να θυμάστε τον **αριθμό πρωτοκόλλου** και την ενδεικτική μοριοδότηση που σας δίνει η εφαρμογή.

Η μοριοδότηση είναι ενδεικτική διότι η Διεύθυνση του ΙΕΚ 1ης προτίμησής σας, θα ελέγξει τα ανεβασμένα στην εφαρμογή δικαιολογητικά, θα τα αξιολογήσει και θα επαληθεύσει τη ηλεκτρονική μοριοδότησή σας ή θα την διορθώσει σύμφωνα με τις κείμενες διατάξεις.

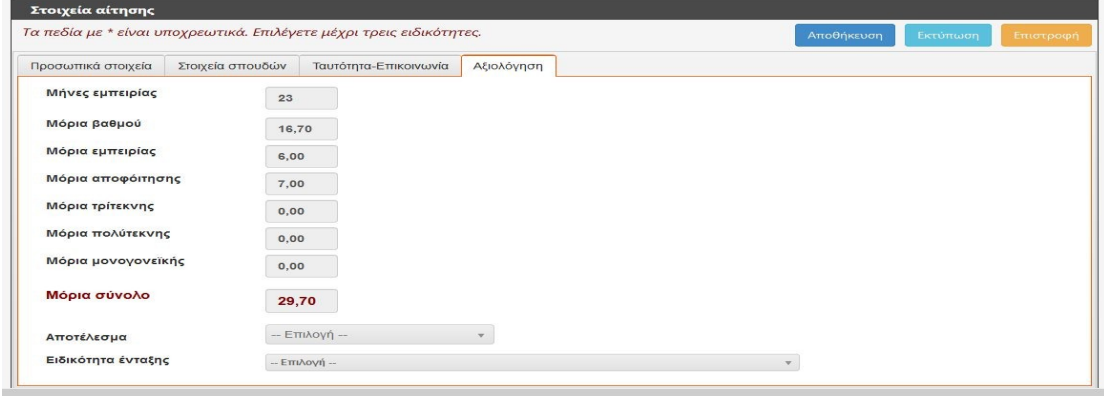

Σχήμα 15

Εχοντας επιλέξει την καρτέλα **Αξιολόγηση**, πατάτε **Αποθήκευση** και αυτόματα λαμβάνετε ενδεικτική μοριοδότηση.

Από το πλήκτρο **Εκτύπωση** έχετε τη δυνατότητα να εκτυπώσετε ή να αποθηκεύσετε την ηλεκτρονική αίτησή σας.

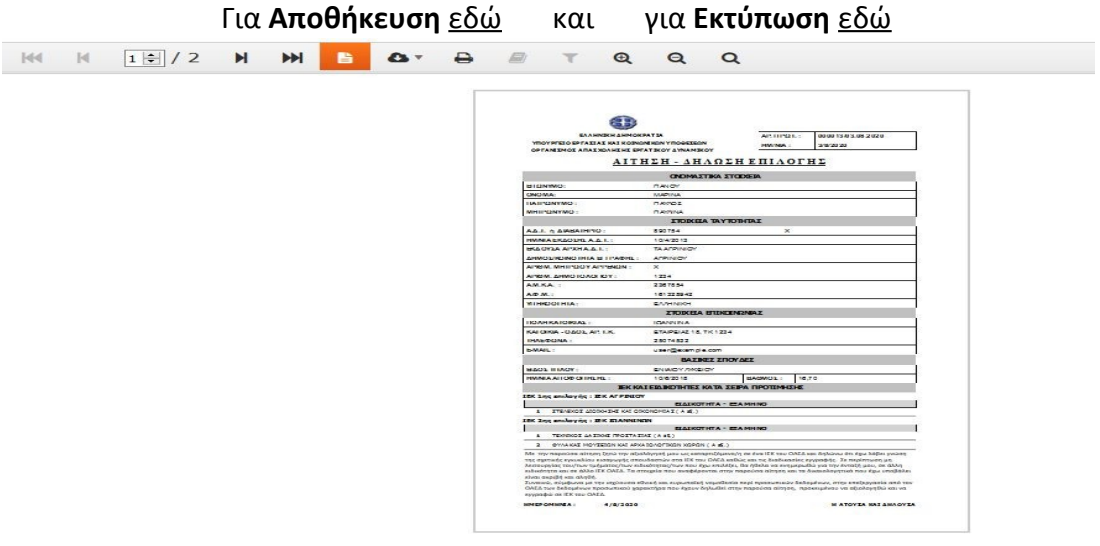

Σχήμα 16

 Ευελπιστούμε ότι με το παρόν εγχειρίδιο, σας βοηθήσαμε βήμα-βήμα να υποβάλετε την Ηλεκτρονική σας Αίτηση.

## *Καλή σας Επιτυχία*

Από τη Διεύθυνση Αρχικής Επαγγελματικής Εκπαίδευσης και Κατάρτισης *Επιμέλεια : Αικατερίνη Γκιόκα*